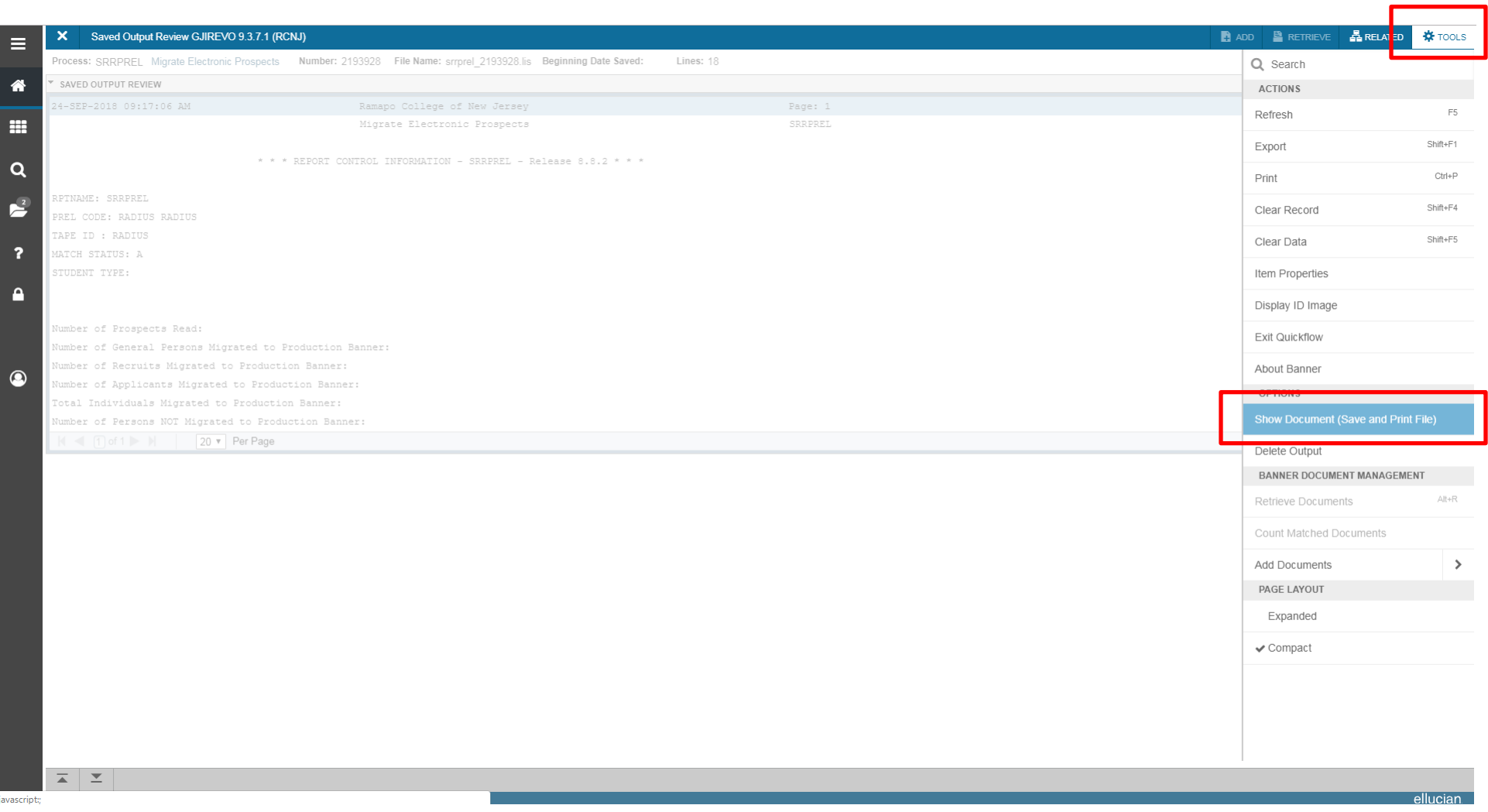

After you open the output file, click on **Tools** and **Show Document (Save and Print File)**

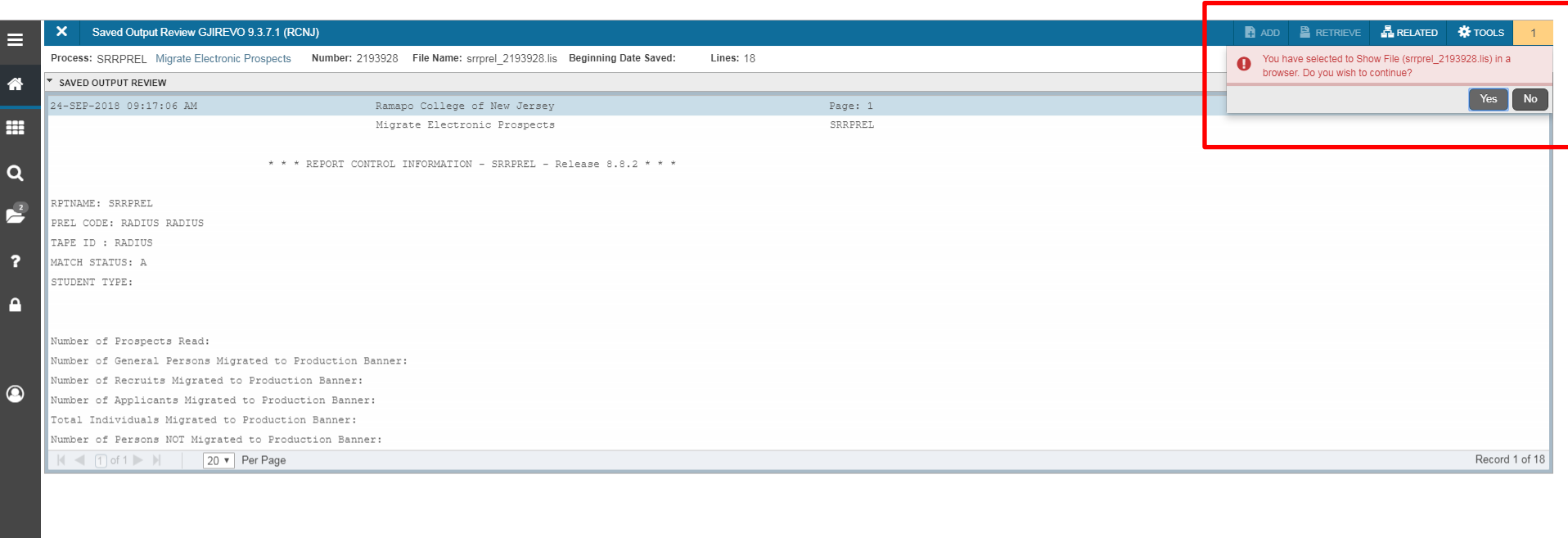

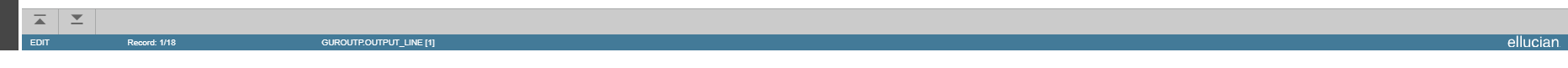

You will see a prompt **'You have selected to Show File (\*\*\*\*\*\*\*\*\*\*\*\*\*\*\*\*\*\*\*) in a browser. Do you wish to continue?'** on top right. Select yes. A new tab will open on your browser with contents of output file.

## $\leftarrow$   $\rightarrow$   $\texttt{C}$   $\bullet$  https://forms8.banner.ramapo.edu:8888/databaseoutputRCNJ/gokoutp.P\_ShowReq?pipe\_name=ORA\$PIPE\$0493328500018xses\_id=2101541918user\_name=ABASTOLA

24-SEP-2018 09:17:06 AM

## Ramapo College of New Jersey<br>Migrate Electronic Prospects

Page: 1<br>SRRPREL

\* \* \* REPORT CONTROL INFORMATION - SRRPREL - Release 8.8.2 \* \* \*

RPTNAME: SRRPREL<br>PREL CODE: RADIUS RADIUS<br>TAPE ID : RADIUS MATCH STATUS: A<br>STUDENT TYPE:

Number of Prospects Read:<br>Number of General Persons Migrated to Production Banner:<br>Number of General Persons Migrated to Production Banner:<br>Number of Applicants Migrated to Production Banner:<br>Total Individuals Migrated to

New Tab

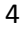

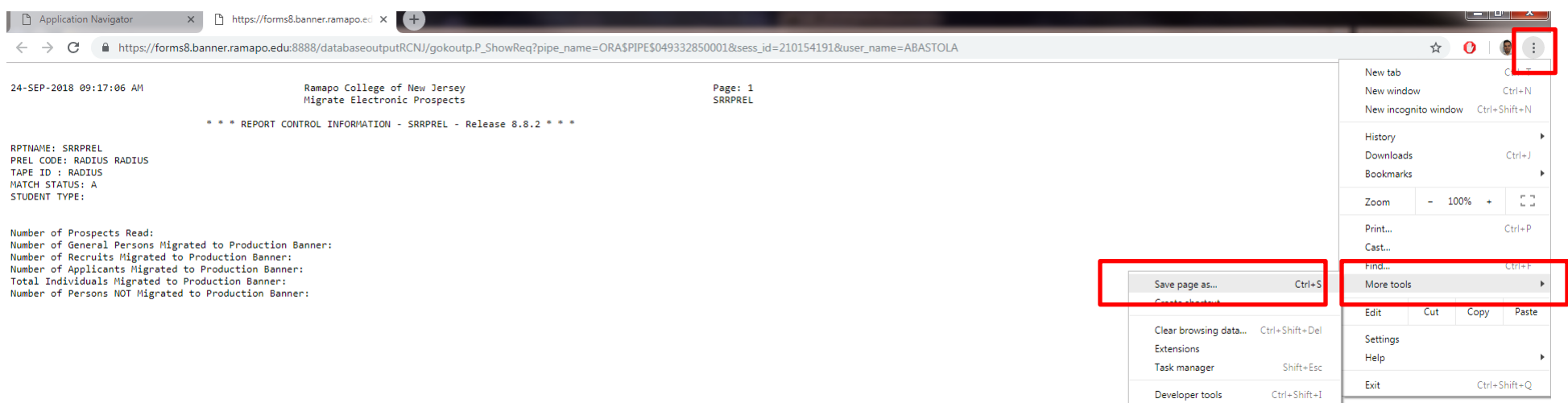

Click on the three dots as shown in top right, click **More Tools** and click on **Save page as.**

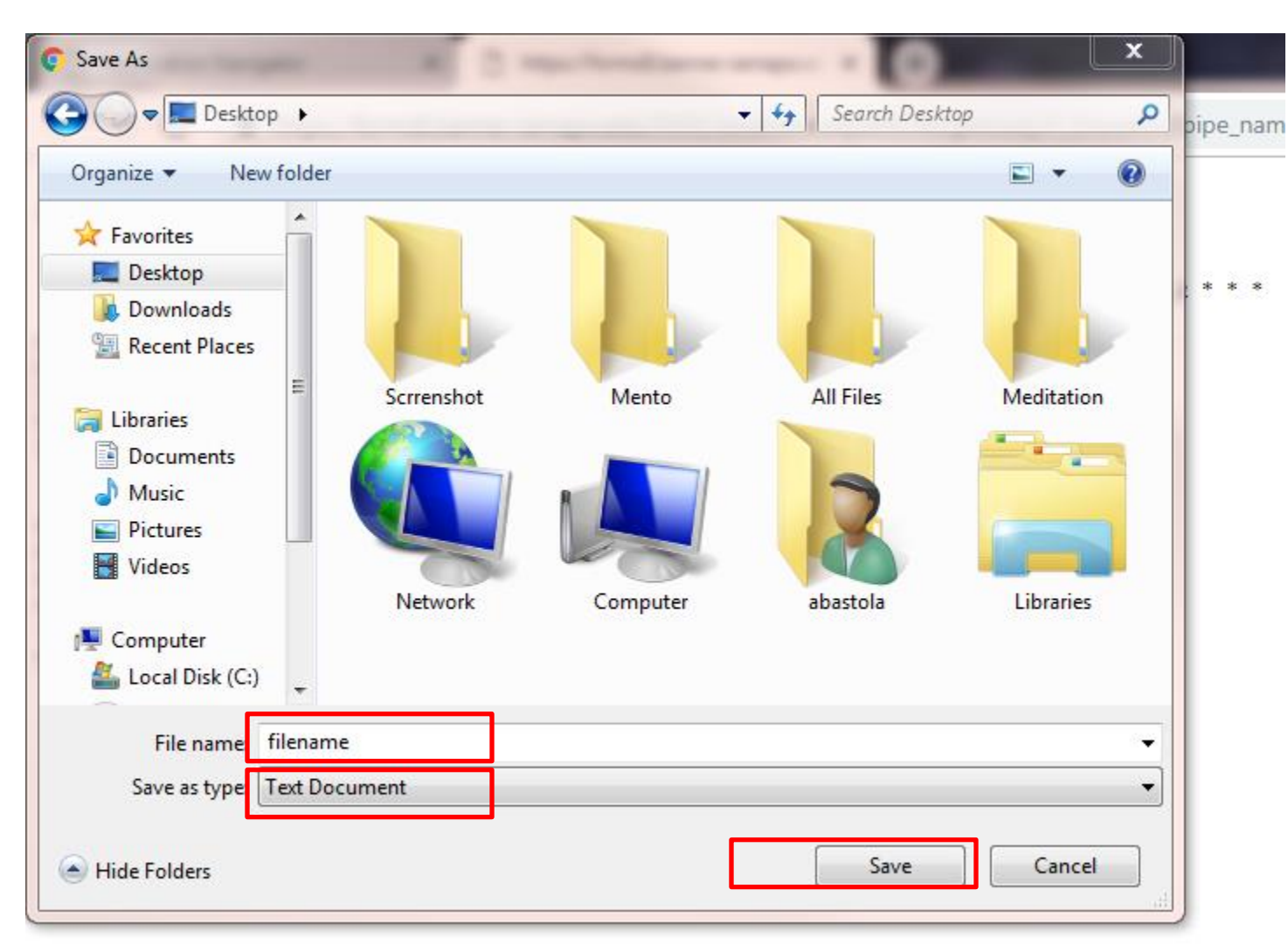

A **Save As** box will appear. Navigate to the destination folder. Type filename and select file extension and press **Save**.